Dell Lifecycle Controller Integration Version 3.1 For Microsoft System Center Configuration Manager Installation Guide

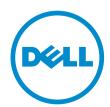

## Messaggi di N.B., Attenzione e Avvertenza

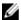

N.B.: Un messaggio di N.B. indica informazioni importanti che contribuiscono a migliorare l'utilizzo del computer.

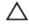

ATTENZIONE: Un messaggio di ATTENZIONE indica un danno potenziale all'hardware o la perdita di dati, e spiega come evitare il problema.

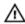

AVVERTENZA: Un messaggio di AVVERTENZA indica un rischio di danni materiali, lesioni personali

**Copyright, 2009 – 2015 Dell Inc. All rights reserved.** This product is protected by U.S. and international copyright and intellectual property laws. Dell™ and the Dell logo are trademarks of Dell Inc. in the United States and/or other jurisdictions. All other marks and names mentioned herein may be trademarks of their respective companies.

## **Contents**

| 1 Introduction                                                                                    | 5    |
|---------------------------------------------------------------------------------------------------|------|
| 2 Prerequisites                                                                                   | 6    |
| Configuring an account for use with discovery and handshake                                       |      |
| Configuring User Access to WMI                                                                    | 6    |
| Providing User Permissions for DCOM                                                               |      |
| Providing User Permissions for DCOM Config WMI                                                    | 7    |
| Setting namespace security and granting permissions                                               | 7    |
| Validating User Permissions From the Dell Provisioning Server                                     | 8    |
| Providing share and folder permissions                                                            | 8    |
| Software prerequisites and requirements                                                           | 8    |
| Component-specific prerequisites                                                                  | 10   |
| Enabling or Disabling WMI Traffic Using Firewall                                                  | 12   |
| Providing Read and Execute Permissions to Users                                                   | 13   |
| 3 Installing DLCI for Configuration Manager                                                       | 14   |
| To install Dell Lifecycle Controller Integration for Configuration Manager                        | 15   |
| Installing DLCU and DPS                                                                           | 15   |
| Installing DLCU Only                                                                              | 16   |
| Installing DPS Only                                                                               | 17   |
| Working with Dell Lifecycle Controller Integration on a User Account Control enables              | oled |
| system                                                                                            | 17   |
| Installing Dell Lifecycle Controller Integration for Configuration Manager on a lenabled system   |      |
| Using the repair option in the installer                                                          |      |
| Upgrading Dell Lifecycle Controller Integration for Configuration Manager from a                  |      |
| version                                                                                           |      |
| Prerequisites for upgrading                                                                       | 19   |
| Upgrading Dell Lifecycle Controller Integration for Configuration Manager fron 3.0 to version 3.1 |      |
| Using the Modify Option in the Installer                                                          |      |
| Installing a feature that you did not install earlier                                             |      |
| Removing a feature that you had installed earlier                                                 |      |
| Uninstalling Dell Lifecycle Controller Integration for Configuration Manager                      |      |
| 4 Troubleshooting                                                                                 | 22   |
| Errors During Dell Provisioning Service (DPS) Installation on System                              |      |

| Deploying the operating system on Dell's 13th generation of PowerEdge servers using |    |
|-------------------------------------------------------------------------------------|----|
| WinPE 3.0                                                                           | 22 |

1

### Introduction

Dell Lifecycle Controller Integration Version 3.1 For Microsoft System Center Configuration Manager Installation Guide provides information on software prerequisites and requirements to install, upgrade, and uninstall Dell Lifecycle Controller Integration (DLCI) for Microsoft System Center Configuration Manager.

The use of Configuration Manager in this document is with reference to the following products:

- Microsoft System Center 2012 R2 Configuration Manager
- Microsoft System Center 2012 SP1 Configuration Manager
- Microsoft System Center 2012 Configuration Manager.

### **Prerequisites**

Before you install Dell Lifecycle Controller Integration, complete the following:

- 1. Configure an account for use with Discovery and Handshake. For more information, see <a href="Configuring">Configuring</a> an Account for Use With Discovery and Handshake.
- 2. Make sure that the software prerequisites and requirements are available. For more information, see Software Prerequisites and Requirements.
- **3.** Make sure that the component specific prerequisites are available. For more information, see Component-Specific Prerequisites.

## Configuring an account for use with discovery and handshake

If you do not want to use an administrator account for the Dell Provisioning Service (DPS) to access the Configuration Manager server, create a user account with minimal permissions.

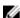

**NOTE:** If you install DLCI by providing user credentials authenticated in Active Directory, and then perform the discovery and handshake with a target system using a Non-Active Directory authenticated user credentials, the discovery and handshake with the target system fails; to resolve this, disable the Active directory credentials.

To create a user account with minimal user permissions:

- 1. Create a user account on the domain, as the DPS impersonates this account while writing the Data Discovery Record (DDR) to the inbox of the site server.
- 2. In the Configuration Manager 2012 console check, for the user name under **Administration** → **Security** → **Administrative Users**. Provide the user with the following permissions:
  - Collection Read, Modify and Create
  - Site Read and Import computer entry
- **3.** Configure user access to Windows Management Instrumentation (WMI). For more information, see Configuring User Access to WMI.
- **4.** Provide share and folder permissions to write files to the DDR inbox. For more information, see Providing Share and Folder Permissions.

#### **Configuring User Access to WMI**

To configure user access to WMI remotely:

- NOTE: Make sure that firewall of the system does not block the WMI connection.
- To access the Distributed Component Object Model (DCOM) remotely using dcomcnfg.exe, provide user permissions to the Dell Provisioning Server. For more information, see <u>Providing User</u> <u>Permissions for DCOM</u>.
- 2. To access the DCOM Config Windows Management and Instrumentation (WMI) components using dcomcnfg.exe, provide user permissions to the Dell Provisioning Server. For more information, see Providing User Permissions for DCOM Config WMI.
- **3.** Set the namespace security and grant permissions. For more information, see <u>Setting Namespace</u> Security and Granting Permissions.
- **4.** From the Dell Provisioning Server, validate user permissions for the account. For more information, see Validating User Permissions From the Dell Provisioning Server.

#### **Providing User Permissions for DCOM**

To grant user permissions for DCOM:

- 1. Launch dcomcnfg.exe.
- **2.** From the left pane, in the **Component Services** console, expand **Computers**, right-click the Provisioning Server Computer, and select **Properties**.
- 3. On COM Security:
  - From Access Permissions, click Edit Limits and select Remote Access.
  - From Launch and Activation Permission, click Edit Limits and select Local Launch, Remote Launch, and Remote Activation.

#### **Providing User Permissions for DCOM Config WMI**

To grant user permissions for DCOM Config WMI:

- 1. Launch dcomcnfg.exe.
- 2. Expand My Computer → DCOM Config.
- 3. Right-click Windows Management and Instrumentation, and select Properties.
- 4. On Security, from Launch and Activation Permission, click Edit and select the Remote Launch and Remote Activation permissions.

#### Setting namespace security and granting permissions

To set namespace security and grant permissions:

- 1. Launch wmimgmt.msc to set the namespace security.
- 2. In the WMI Control pane, right-click WMI Control, select Properties, and then select Security.
- 3. Navigate to ROOT\SMS Namespace.
- 4. Select the Execute Methods, Provide Write, Enable Account, and Remote Enable permissions.
- 5. Navigate to Root\cimv2\dlci.
- 6. Select the Execute Methods, Provide Write, Enable Account, and Remote Enable permissions.

Alternatively, the Configuration Manager user becomes a member of the **SMS\_Admin** group, and you can grant **Remote Enable** to the existing permissions of the group.

#### Validating User Permissions From the Dell Provisioning Server

To validate user permissions:

- Use WBEMTest to verify that you can connect to the Site Server using WMI.
  Make sure that you select Packet privacy in the Authentication level group box when connecting to the Site\_<sitecode> Namespace.
- 2. After establishing the connection, run the Select\*from SMS\_Site query. If permissions are properly assigned, this command returns a record with the site code.

#### Providing share and folder permissions

To grant share and folder permissions to write files to the DDR inbox:

- 1. From the Configuration Manager 2012 console, under **Administration**, grant the user permission to write to the **SMS\_<sitecode>** share.
- 2. Using **File Explorer**, go to the share location **SMS\_<sitecode>** share, and then to the **ddm.box** folder. Grant full control to the domain user for the following folders:
  - SMS\_<sitecode>
  - inboxes
  - ddm.box
- **3.** Add a configuration point to provide full control permission at this registry location: HKEY\_LOCAL\_MACHINE\SOFTWARE\Wow6432Node\DELL\Provisioning Service\Repository.
- **4.** Validate these permissions by temporarily mapping a drive from the Dell Provisioning Server with user credentials, and then creating, writing, modifying, and deleting a new file.

### Software prerequisites and requirements

Before you install DLCI for Configuration Manager, complete the following prerequisites:

- 1. Install Microsoft System Center 2012 R2 Configuration Manager or Microsoft System Center 2012 SP1 Configuration Manager, or Microsoft System Center 2012 Configuration Manager. For details on how to download and install Configuration Manager, see technet.microsoft.com.
- 2. Make sure that at least 40MB of free disk space is available on the system to install DLCI.
- **3.** Install .NET version 4.0 on systems running Microsoft System Center 2012 R2 Configuration Manager, Microsoft System Center 2012 SP1 Configuration Manager, Microsoft System Center 2012 Configuration Manager.
- **4.** Install Windows Remote Management (WinRM) and .NET 4.0 if you are installing DPS on systems running Microsoft Windows Server 2008 and 2008 R2.
- **5.** Ensure that you have installed the Configuration Manager Console (admin console) before you install DPS.
  - Before installing DPS, the DLCI installer checks if the admin console is installed. If the admin console is not installed, the installer displays an error message. The installation does not continue until the admin console is installed.

- NOTE: The DLCI installer only checks for the installation of Configuration Manager admin console. It does not check whether the same version of Configuration Manager is installed on the Site Server where DPS drops the discovery records. Make sure that you have installed the correct version of the admin console.
- **6.** Make sure that the required KB articles are available:
  - If you are installing DLCI on a system running Windows Server 2008 R2 64-bit, then do this update: KB981506 - "SSL Certificate add failed, Error: 1312" error message when you try to add a CTL in Windows Server 2008 R2 or in Windows 7. See support.microsoft.com/kb/981506.
- 7. For DLCI for SCCM, agent-free configuration, updates, and bare-metal OS deployment continue as node-based licensed features. A configuration manager requires a node-based license to manage Dell PowerEdge servers. A configuration manager lists the number of nodes consumed. To view the nodes consumed: In Configuration Manager, select Assets and Compliance > Overview > Device Collections > All Dell Lifecycle Controller Servers, and check the node Count. You require sufficient licenses to manage Dell PowerEdge servers (nodes). If the number of nodes increase in a datacenter and you require license with additional node capacity, then contact a Dell Sales representative.
- 8. If you are not a user with administrator privileges and you want to automatically configure Dell Provisioning Server: Also, you are planning on installing DPS on one server and Dell Lifecycle Controller Integration on another server, then consider the following:
  - To configure firewall settings before installing DPS, see Enabling or Disabling WMI Traffic Using Firewall.
  - On the system where Dell Lifecycle Controller Integration is being installed, provide Write permission for the <Configuration Manager Admin Console Install Dir >\XmlStorage\Extensions \DLCPlugin folder.
  - Provide write permissions using PowerShell, see Providing Read and Execute Permissions to Users.
- 9. For working with the deploying non-Windows operating systems on target systems task, complete these prerequisites:
  - For deploying non-Windows operating systems, you require Network File System (NFS); Either Client for NFS or Services for Network File System.
  - Install Client for NFS on the system where site server/admin console or Dell Lifecycle Controller Integration is installed. NFS share name is case-sensitive.
  - NFS is configured to have Anonymous/Unmapped read access for all systems. The NFS has read and write access for site server and admin console. Confirm that the site server, admin console, and the system on which the NFS share is present are in the same domain. NFS must contain at least 60% of free space. It is recommended that NFS share is hosted on a private network with no access to Internet. However, make NFS accessible from site server, admin console, and all the iDRACs
  - Status messages are received at port 4434. Confirm that a firewall exception is set for this port, else the TaskViewer will not receive any operating system deployment status messages from the server on which the operating system is being installed.
    - To change the port on which TaskViewer can get the status messages: In the **DLCTaskManager.exe**.config configuration file, modify key= "NON\_WIN\_OSD\_STATUS\_PORT" and value="4434".

Ensure that the new port is not in use.

- Confirm that virtual disk is available on the target system.
- Servers, where ESXi are deployed, are moved to another collection Managed Dell Lifecycle Controller (ESXi).
- If DHCP lookup fails while deployment, then the server times out and it is not moved into Managed Dell Lifecycle Controller (ESXi).

It is recommended that the network adapter is connected to the network port in the server on which the operating system is being deployed. For information on component-specific software prerequisites and requirements, see Component-Specific Prerequisites.

#### Component-specific prerequisites

The DLCI for Configuration Manager installer verifies the following prerequisites before installation:

#### **During initial startup**

- Regsrv32.exe
- WinRM
- · Client for NFS
- For Configuration Manager 2012 R2
  - Windows 2012 R2
  - Windows 2008 R2
  - Windows 8.1 Enterprise
  - Windows 8 Pro and Windows 8 Enterprise
  - Windows Server 2012 Standard Edition
  - Windows Server 2012 Datacenter Edition
  - Microsoft Windows Server 2008 (x64)
  - Microsoft .NET version 4.0
- For Configuration Manager 2012 SP1
  - Windows 2008 R2
  - Windows 8 Pro and Windows 8 Enterprise
  - Windows Server 2012 Standard Edition
  - Windows Server 2012 Datacenter Edition
  - Microsoft Windows Server 2008 (x64)
  - Microsoft .NET version 4.0
- For Configuration Manager 2012
  - Windows 7
  - Microsoft Windows Server 2008 and 2008 R2
  - Microsoft .NET version 4.0

#### For DLCU

- Installation on primary Site Server or Configuration Manager Admin console
- DLCI version 3.1 for Microsoft System Center 2012 R2 Configuration Manager, Microsoft System Center 2012 SP1 Configuration Manager, and Microsoft System Center 2012 Configuration Manager consoles
- Windows Automation Install Kit (WAIK)/ Windows Assessment and Deployment Kit (ADK)
- To deploy a non-Windows operation system, such as Red Hat Linux operating system, you require a Network File System Version 3.0 (NFSv3). To work with NFSv3, in the system where DLCU is installed, enable the **File and Storage Services** role.

#### For DPS

- The admin console is installed
- Internet Information Services (IIS) 6, IIS 7, IIS 7.5, IIS 8 or IIS 8.5
- IIS WMI compatibility is enabled on IIS 7, IIS 8 or IIS 8.5
- IIS6 WMI Metabase compatibility is enabled on IIS 7, IIS 8 or IIS 8.5
- icacls.exe

DPS and DLCU are present in the same domain.

#### **Supported operating systems**

The following table provides information on the operating systems supported to install DLCI for Configuration Manager.

For information on the supported configurations for Configuration Manager 2012 R2 or Configuration Manager 2012 SP1, Configuration Manager 2012, see: **technet.microsoft.com/en-us/library/gg682077.aspx.** 

Table 1. Compatible operating systems for DLCI

| Operating Systems                                                                 | Dell Provisioning Service |  |  |  |
|-----------------------------------------------------------------------------------|---------------------------|--|--|--|
| The following operating systems are supported for Configuration Manager 2012.     |                           |  |  |  |
| Windows Server 2012 R2                                                            | <b>8</b>                  |  |  |  |
| Windows Server 2012                                                               | 8                         |  |  |  |
| Windows Server 2008 SP2 — Standard, Enterprise, and Datacenter x64 Editions       |                           |  |  |  |
| Windows Server 2008 — Standard, Enterprise, and Datacenter x64 Editions           |                           |  |  |  |
| Windows Server 2008 R2 — Standard, Enterprise, and Datacenter Editions            |                           |  |  |  |
| Windows Vista SP1 x64 Business Edition                                            | <b>⊗</b>                  |  |  |  |
| Windows Vista x64 Business Edition                                                | <b>⊗</b>                  |  |  |  |
| The following operating systems are supported for Configuration Manager 2012 SP1. |                           |  |  |  |
| Windows Server 2012 R2                                                            | <b>◎</b>                  |  |  |  |
| Windows Server 2012 — Standard and Datacenter x64 Editions                        |                           |  |  |  |
| Windows Server 2008 R2                                                            | <b>8</b>                  |  |  |  |

| Operating Systems                                                                | Dell Provisioning Service |  |  |  |
|----------------------------------------------------------------------------------|---------------------------|--|--|--|
| Windows Server 2008                                                              | <b>3</b>                  |  |  |  |
| Windows 8 x64 Edition                                                            | 3                         |  |  |  |
| Windows 7 x64 Edition                                                            | <b>3</b>                  |  |  |  |
| Windows Vista SP1 x64 Business Edition                                           | 8                         |  |  |  |
| Windows Vista x64 Business Edition                                               | <b>3</b>                  |  |  |  |
| The following operating systems are supported for Configuration Manager 2012 R2. |                           |  |  |  |
| Windows Server 2012 R2— Standard and Datacenter x64 Editions                     |                           |  |  |  |
| Windows Server 2012                                                              | 8                         |  |  |  |
| Windows Server 2008 R2                                                           | <b>3</b>                  |  |  |  |
| Windows Server 2008                                                              | <b>3</b>                  |  |  |  |
| Windows 8.1 x64 Edition                                                          | <b>8</b>                  |  |  |  |
| Windows 8 x64 Edition                                                            | <b>3</b>                  |  |  |  |
| Windows 7 x64 Edition                                                            | <b>3</b>                  |  |  |  |
| Windows Vista SP1 x64 Business Edition                                           | 8                         |  |  |  |
| Windows Vista x64 Business Edition                                               | <b>3</b>                  |  |  |  |

### **Enabling or Disabling WMI Traffic Using Firewall**

If firewall is enabled on Dell Lifecycle Controller Utility for Configuration Manager; then, to run remote PowerShell commands for the WMI class, you must enable the WMI traffic. To enable WMI traffic using firewall user interface:

- 1. In Control Panel, click Security and then click Windows Firewall.
- 2. Click Change Settings, and then click Exceptions.
- 3. In Exceptions, to enable WMI traffic, select Windows Management Instrumentation (WMI).
  - **NOTE:** To disable WMI traffic, clear **Windows Management Instrumentation (WMI)**.

#### **Providing Read and Execute Permissions to Users**

Non-administrator users are required to complete the following prerequisites on the Site Server, SMS provider Server, and DPS Server before installing DLCU and DPS components:

- 1. In PowerShell, run this command: Enable-PSRemoting.
- 2. In the confirmation message, type Y.
- 3. In PowerShell, run this command: Set-ExecutionPolicy RemoteSigned.
- **4.** In the confirmation message, type Y.

## Installing DLCI for Configuration Manager

The Dell Lifecycle Controller Integration (DLCI) for Configuration Manager installer contains two components — Dell Lifecycle Controller Utility (DLCU) and Dell Provisioning Service (DPS).

DLCU is a plug-in for Configuration Manager; select this option when you have Configuration Manager installed on a site server.

DPS is a component for provisioning Dell servers into Configuration Manager. For DPS, Configuration Manager installation is not required.

The server on which DPS is installed is known as Dell Provisioning Server.

You can install both the components together or install them individually on separate systems.

Table 2. Installer Support for Client and Server Operating Systems

| Operating System<br>Version                | Initial Prerequisites<br>Check                                      | DLCU Component | DPS Component  |
|--------------------------------------------|---------------------------------------------------------------------|----------------|----------------|
| Client OS only                             | Installation is not<br>supported. An error<br>message is displayed. | Not Applicable | Not Applicable |
| Client OS + Admin<br>Console               | Pass                                                                | Pass           | Not Applicable |
| Server OS only                             | Installation is not<br>supported. An error<br>message is displayed. | Not Applicable | Not Applicable |
| Server OS + Admin<br>Console               | Pass                                                                | Pass           | Pass           |
| Server OS + Site Server only               | Installation is not<br>supported. An error<br>message is displayed. | Not Applicable | Not Applicable |
| Server OS + Admin<br>Console + Site Server | Pass                                                                | Pass           | Pass           |

It is recommended that you close Configuration Manager before installing, upgrading, or uninstalling the DLCI for Configuration Manager.

# To install Dell Lifecycle Controller Integration for Configuration Manager

- 1. Go to dell.com/support/home.
- 2. Under General Support, click the relevant product link.
  - The **Product Support** page is displayed.
- 3. On the left side, click **Drivers & downloads**.
- 4. From the Operating System drop-down list, select the operating system.
- **5.** From the **Category** drop-down list, select the relevant category. By default **All** is selected.
- 6. Expand the Systems Management option.
- Under Dell Lifecycle Controller Integration 3.1 for Microsoft System Center Configuration Manager, click Download.
- 8. Download **Dell\_Lifecycle\_Controller\_Integration\_3.1\_Axx.zip** and extract the contents to a folder on the system.
- **9.** To install the package, if UAC is enabled, see <u>Working With DLCI on a User Account Control Enabled System</u>, else double-click **Dell\_Lifecycle\_Controller\_Integration\_3.1.xx.exe**.
  - The Welcome screen is displayed.
- 10. Click Next.
  - The license agreement is displayed.
- 11. Accept the license agreement and click Next.
  - The **Custom Setup** screen is displayed.
- 12. Select the option to install either the **Dell Lifecycle Controller Utility** or the **Dell Provisioning Service**, or both.

If you are installing DPS on a system where Configuration Manager is not available, the DLCI for Configuration Manager 2012 option is available. When you clear this option, the space required on the hard drive is incorrect in **Feature Description**.

You can select from the following custom options based on your requirement:

- Installing DLCU and DPS
- Installing DLCU Only
- Installing DPS Only

#### Installing DLCU and DPS

To install the DLCU and DPS on a Site Server or Admin Console:

- From Custom Setup, select both Dell Lifecycle Controller Utility and Dell Provisioning Service and click Next.
  - The **Custom Setup Confirmation** screen is displayed.
- 2. Click Next.
  - The **Dell Provisioning Service User Credentials for Configuration Manager Access** screen is displayed.

- **3.** Perform one of the following:
  - a. On a Site Server, enter an account (with required privileges) for use by Dell Provisioning Service to access Configuration Manager, on all newly discovered systems with iDRAC, and click Next.
  - b. On a Configuration Manager Admin Console with IIS, type the primary site server name, user name, and password that is provisioned on all newly discovered systems with iDRAC, and click Next.

To automatically configure the Dell Provisioning Server, select Automatically configure Dell **Provisioning Server user permissions.** 

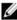

NOTE: If the user name is not part of SMS\_Admins group, then you must provide additional permissions to the WMI namespace, for more information, see Setting Namespace Security and Granting Permissions.

The Dell Lifecycle Controller Utility User Credentials for iDRAC Access screen is displayed.

4. Type the iDRAC credentials, retain the default settings for skipping CN and CA checks, and then click Next.

The Change Firewall Setting screen is displayed.

5. Select the Add Provision Web Site Port in the firewall exception list option. This enables the DPS to discover the target systems even when firewall is enabled.

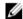

NOTE: This screen is displayed only when you select the **Dell Provisioning Service** in the installer.

6. Click Next.

The **Ready to Install the Program** window is displayed.

7. Click Install.

The Progress bar is displayed. After installation, the completion message is displayed.

- 8. Click Next.
- 9. In Installation Completed Successfully, click Finish.

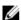

NOTE: As part of the installation, a provisioning website is created and configured under Internet Information Services (IIS).

#### Installing DLCU Only

For information on component-specific requirements, see Component-Specific Prerequisites.

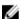

NOTE: Make sure that you install the DLCU on the Site Server before using it on the Admin Console.

To install only the DLCU:

1. In Custom Setup, select Dell Lifecycle Controller Utility, clear Dell Provisioning Service, and click

In the **Custom Setup Confirmation** screen, the selected component is displayed.

- 2. Click Next.
- In Dell Lifecycle Controller Utility User Credentials for iDRAC Access, enter the user name and password for out-of-band controller management. This account is provisioned on the iDRAC. Retain the default settings for skipping CN and CA checks.
  - NOTE: This screen is displayed only if you are installing DLCI for Configuration Manager on a Site Server.
- 4. Click Next.

The Ready to Install the Program screen is displayed.

5. Click Install.

The progress bar is displayed. After installation, the completion message is displayed.

- 6. Click Next.
- 7. In Installation Completed Successfully, click Finish.

#### **Installing DPS Only**

For information on component-specific requirements, see <u>Component-Specific Prerequisites</u>. To install only the DPS:

 In Custom Setup, select Dell Provisioning Service, clear Dell Lifecycle Controller Utility and click Next.

In the **Custom Setup Confirmation** screen, the selected component is displayed.

- 2. Click Next.
- 3. In the **Dell Provisioning Service User Credentials for Configuration Manager Access** screen, enter the primary site server name or IP of the server, user name, and password.

To automatically configure the **Dell Provisioning Server** for non-administrator user, select **Automatically configure Dell Provisioning Server user permissions**.

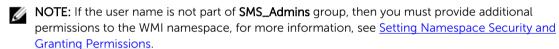

- 4. Click Next.
  - The Change Firewall Setting screen is displayed.
- 5. Select Add Provision Web Site Port in the firewall exception list. This enables the DPS to discover the target systems even when firewall is enabled.
  - **NOTE:** This screen is displayed only when you select the **Dell Provisioning Service** in the installer.
- 6. Click Next.
  - The **Ready to Install the Program** message is displayed.
- 7. Click Install.
  - The progress bar is displayed. After installation, the completion message is displayed.
- 8. Click Next and then click Finish.

# Working with Dell Lifecycle Controller Integration on a User Account Control enabled system

The permissions required to install or uninstall the DLCU feature on a site server are as follows:

- You have a local administrator or a domain administrator access to the server.
- On a operating system, such as Microsoft Windows Server 2008, with User Account Control (UAC) enabled, launch the EXE file from a command prompt using **Run As Administrator**.
- The permissions on Configuration Manager are:
  - Site = Read

## Installing Dell Lifecycle Controller Integration for Configuration Manager on a UAC-enabled system

- 1. Right-click Command Prompt and select Run As Administrator.
- 2. Run Dell\_Lifecycle\_Controller\_Integration\_3.1.xx.exe from the folder where you have extracted it.
- 3. Follow the instructions in the installation wizard to install Dell Lifecycle Controller Integration on the system.

### Using the repair option in the installer

- To repair the installation of DLCI for Configuration Manager, if UAC is enabled, see <u>Working With DLCI on a User Account Control Enabled System</u>, else double-click
  - Dell\_Lifecycle\_Controller\_Integration\_3.1.xxx.exe.
  - The **Welcome** screen is displayed.
- 2. Click Next.
- 3. In Program Maintenance, select Repair, and then click Next.
  - The **Ready to Repair the Program** screen is displayed.
- 4 Click Install
  - A progress screen displays the progress of the installation. After the installation is complete, the InstallShield Wizard Completed window is displayed.
- 5. Click Finish.

# Upgrading Dell Lifecycle Controller Integration for Configuration Manager from a previous version

### U

#### NOTE:

- Before upgrading to Configuration Manager 2012 R2 from Configuration Manager 2012 SP1 or from Configuration Manager 2012, you must first uninstall DLCI, and delete the boot images.
   After the upgrading the Configuration Manager, install DLCI.
- DLCI for Configuration Manager supports upgrading only from version 2.2 to later versions. If you have lower version installed, you must first uninstall the lower version and then install version 3.1. When you uninstall the lower version, the previous settings are not retained and you must rediscover the target systems after you install version 3.1. For example, as DLCI for Configuration Manager does not support upgrade from DLCI 2.0.1 to DLCI 3.1, uninstall DLCI 2.0.1 and then install DLCI 3.1.
- While upgrading to DLCI 3.1 from DLCI 2.2, if you want to make a configuration change such as, adding or deleting SMS providers, you must uninstall DLCI 2.2, make the configuration change, and then install DLCI 3.1.

#### Prerequisites for upgrading

Before you upgrade to Dell Lifecycle Controller Integration version 3.1 for Configuration Manager, you must upgrade the firmware on the target systems. If the blade servers are part of the Chassis, then upgrade the Chassis Management Controller (CMC) firmware before upgrading other firmware.

If you are using Dell Update Packages (DUPs) to perform the updates on the yx1x (Dell's 11th generation of PowerEdge servers), then update firmware as follows:

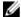

**NOTE:** In the server name format *yxxx*; y denotes alphabets, for example M, R, or T; and x denotes numbers.

- 1. Upgrade the BIOS of the target systems to the latest version.
- Upgrade Lifecycle Controller on the target systems to version 1.5.5 or later. For more information, see the *Dell Lifecycle Controller USC/USC-LCE Version 1.5 User's Guide* available at **dell.com/support/manuals**. To upgrade Lifecycle Controller, use the Firmware Upgrade Tool in Dell Lifecycle Controller Integration version 3.1 for Configuration Manager. Lifecycle Controller version 1.5.5 is delivered as part of iDRAC version 1.9 for rack and tower servers and iDRAC version 3.4 for blade servers.
- 3. Upgrade iDRAC on the target systems to version 1.9 or later for monolithic systems and iDRAC version 3.4 or later for modular systems. For more information, see the *Integrated Dell Remote Access Controller 6 (iDRAC6) Version 1.9 User's Guide*, the *Integrated Dell Remote Access Controller 6 (iDRAC6) Enterprise for Blade Servers Version 3.4 User's Guide*, *Integrated Dell Remote Access Controller 7 (iDRAC7) Version 1.50.50 User's Guide*, and *Integrated Dell Remote Access Controller 8 (iDRAC8) Version 2.00.00.00 User's Guide* available at **dell.com/support/home**.

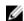

**NOTE:** You cannot abort the upgrade process by closing the installation wizard. If you close the installation wizard, the following message is displayed: Are you sure you want to cancel Dell Lifecycle Controller Integration installation? The upgrade process continues irrespective of the selection you make on the message box.

If you are updating iDRAC firmware to version 3.1 or greater from an iDRAC on version less than 2.3, then first update the iDRAC firmware to version 2.3 before updating to version 3.1 or greater on Dell's 11th generation of PowerEdge servers.

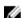

**NOTE:** For Dell's 12th generation of PowerEdge servers, you do not require to update firmware before installing DLCI.

## Upgrading Dell Lifecycle Controller Integration for Configuration Manager from version 3.0 to version 3.1

To upgrade DLCI for Configuration Manager from version 3.0 to version 3.1:

- 1. Run the Dell\_Lifecycle\_Controller\_Integration\_3.1.xx.exe file from the folder where you have extracted it.
- 2. A message is displayed stating that another version of DLCI for Configuration Manager is found; and prompts you to upgrade. Click **Yes** to continue.
  - The **Welcome** screen is displayed.
- 3. Click Next.
  - The license agreement is displayed.
- 4. Accept the license agreement and click Next.
  - The **Custom Setup** screen is displayed.

- **5.** Select one or both the components. Follow the steps provided:
  - Installing DLCU and DPS
  - Installing DLCU Only
  - Installing DPS Only

#### NOTE:

- You cannot abort the upgrade process by closing the installation wizard. If you close the installation wizard, the following message is displayed: Are you sure you want to cancel Dell Lifecycle Controller Integration installation? The upgrade process continues irrespective of the selection you make on the message box.
- When you upgrade DLCI 3.0 to DLCI 3.1, the Unmanaged Dell Lifecycle Controller (OS Deployed) and Unmanaged Dell Lifecycle Controller (OS Unknown) collection that was created during DLCI 3.0 is deleted.

### Using the Modify Option in the Installer

The **Modify** option in the DLCI for Configuration Manager installer, modifies the program features that are installed. This option enables you to perform the following actions:

- Installing a Feature That You Did Not Install Earlier
- Removing a Feature That You Had Installed Earlier

If you uninstall DLCU in the DLCI server using the Modify option, then uninstall DPS and install again.

#### Installing a feature that you did not install earlier

To install a feature that you did not install earlier:

- 1. Run Dell\_Lifecycle\_Controller\_Integration\_3.1.xx.exe from the folder where you have extracted it.
- 2. Click Next.
  - The installer displays three options.
- 3. Select the Modify option.
  - The **Custom Setup** screen is displayed.
- 4. In Custom Setup, select the feature that you did not install earlier.
- 5. Click Next.
- **6.** In **Ready to Modify the Program**, click **Install** to begin installing the feature.

When the installation process completes, click **Finish** to exit the installer.

#### Removing a feature that you had installed earlier

To remove a feature that you had installed earlier:

- 1. Run Dell\_Lifecycle\_Controller\_Integration\_3.1.xx.exe from the folder where you have extracted it.
- 2. Click Next.
  - The installer displays three options.
- 3. Select the Modify option.

The **Custom Setup** screen is displayed.

- 4. In Custom Setup, select the feature that you want to remove.
- 5. Click the feature and select the option This feature will not be available and click Next.
- 6. Click Install.

The installer removes the feature.

# Uninstalling Dell Lifecycle Controller Integration for Configuration Manager

To uninstall the DLCI for Configuration Manager:

- 1. Click Start → Control Panel → Add or Remove Programs.
- 2. Select **Dell Lifecycle Controller Integration 3.1** and click **Remove**.
- 3. Follow the instructions to complete the uninstallation.

Or, if you are uninstalling by using the package that you downloaded and if UAC is enabled, see Working With DLCI on a User Account Control Enabled System, else double-click Dell\_Lifecycle\_Controller\_Integration\_3.1.xx.exe, select Remove, and follow the instructions on the screen.

## **Troubleshooting**

# Errors During Dell Provisioning Service (DPS) Installation on System

When installing DPS on a system other than the site server, if you specify incorrect system name or user credentials for accessing the site server, the information is not authenticated by the installer, and the installation is completed.

However, when DPS is trying to access the site server, failure to access the site server occurs. When such failure occurs; from the DPS installation directory location, in the file import.log, check the log information for this error message:

ERROR2011-10-14 03:01:02 - SCCMProxy::Connect()-Failed to connect - Error The RPC server is unavailable. (Exception from HRESULT: 0x800706BA)at Microsoft.ConfigurationManagement.ManagementProvider.WqlQueryEngine.WqlConnectionManager.Connect(String configMgrServerPath)

If the error message is present, then install DPS again and provide the correct system name.

# Deploying the operating system on Dell's 13th generation of PowerEdge servers using WinPE 3.0

As the drivers for USB3.0 are not available in WinPE 3.0, the OS deployment may fail if the BIOS config settings for USB 3.0 Setting and Memory Mapped I/O above 4 GB are enabled.

**Solution:** To boot to winPE3.x (32-bit and 64-bit) in BIOS boot mode on R730, R730 XD, R630, and T630, disable **USB 3.0 Setting** and **Memory Mapped I/O above 4 GB**.

You can update disable the **Usb3Setting** and **MmioAbove4Gb** settings in the **BIOS Config** window by creating a profile on the **System Viewer** and use it for deployment. For more information, refer to the *Dell OpenManage Deployment Toolkit Readme*.